### Functions of MKSlaserTool:

- 1、Download the firmware for the control board.
- 2、Add location preview code to the Gcode file exported by GRBL.

### MKSlaserTool的功能:

- 1、为主控制板刷固件。
- 2、为GRBL软件导出的Gcode文件增加位置预览代码。

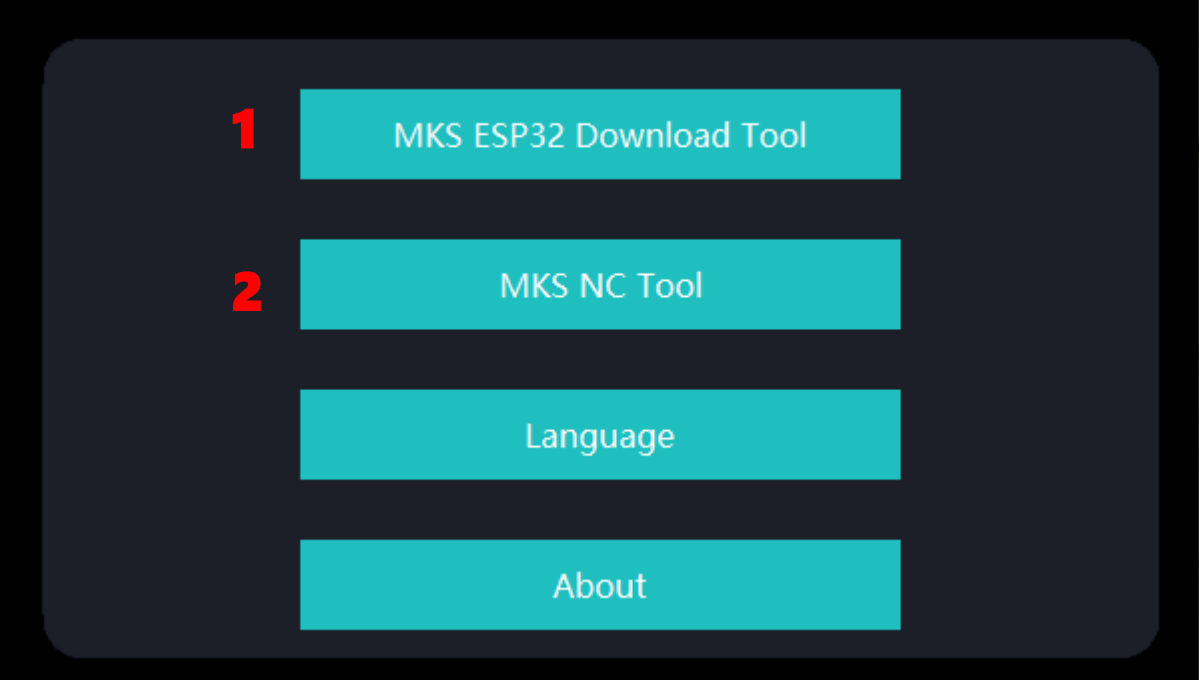

## 1、Download the firmware for the main control board.

- 1.1. Click "MKS ESP32 Download Tool".
- 1.2. Select the firmware (.bin file) that needs to be Downloaded
- 1.3. Fill in the SPI SPEED \ FLASE SIZE \ COM \ BAUD (shown as Figure 2)
- And COM need to be chosen according to the computer)
- 1.4、Click "Start" to start Downloading.

### 1、为主控制板刷固件。

- 1.1、点击"MKS ESP32 Download Tool"
- 1.2、选择所需要刷新的固件 (.bin文件)
- 1.3、填写SPI SPEED\FLASE SIZE\COM\BAUD(参照图示2, COM根据电脑端)
- 1.4、点击"Start",开始刷新。

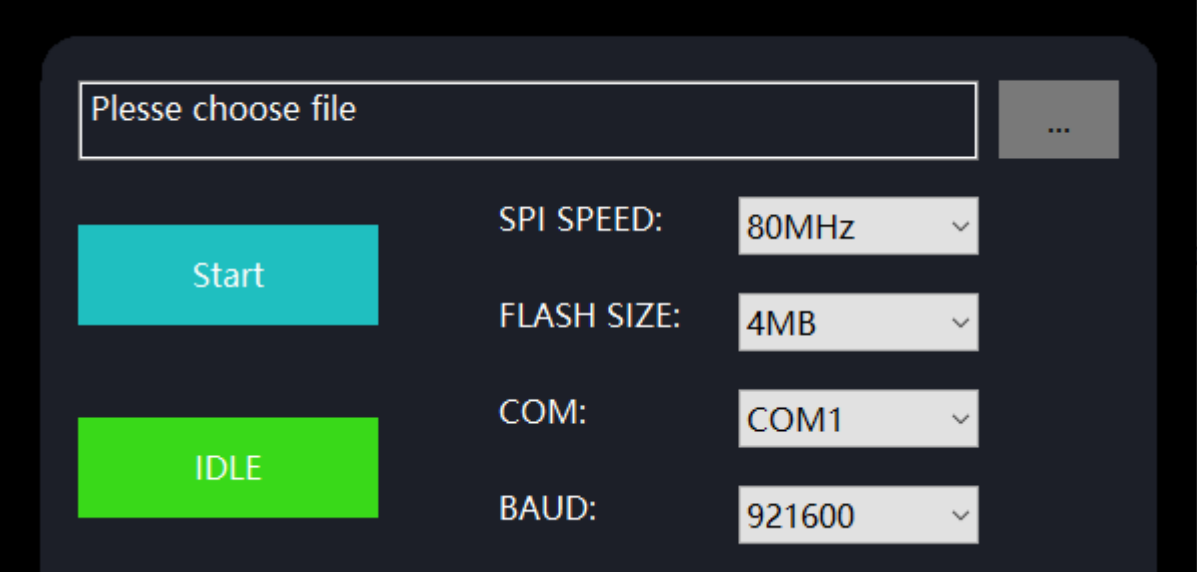

Figure 1.3

#### 2. Add the position preview code to the Gcode file exported by GRBL software.

2.1. Click "MKS NC Tool".

2.2. Choose the file to be converted, click "Change", and then save it. Note: This function can improve the reading speed of the control board for the edge stroking function.

# 2、为GRBL软件导出的Gcode文件增加位置预览代码。

- 2.1、点击"MKS NC Tool"
- 2.2、选择需要转换的文件,点击"Change",然后保存。
- 备注:该功能可以提升雕刻机的控制板对于巡边功能读取速度。

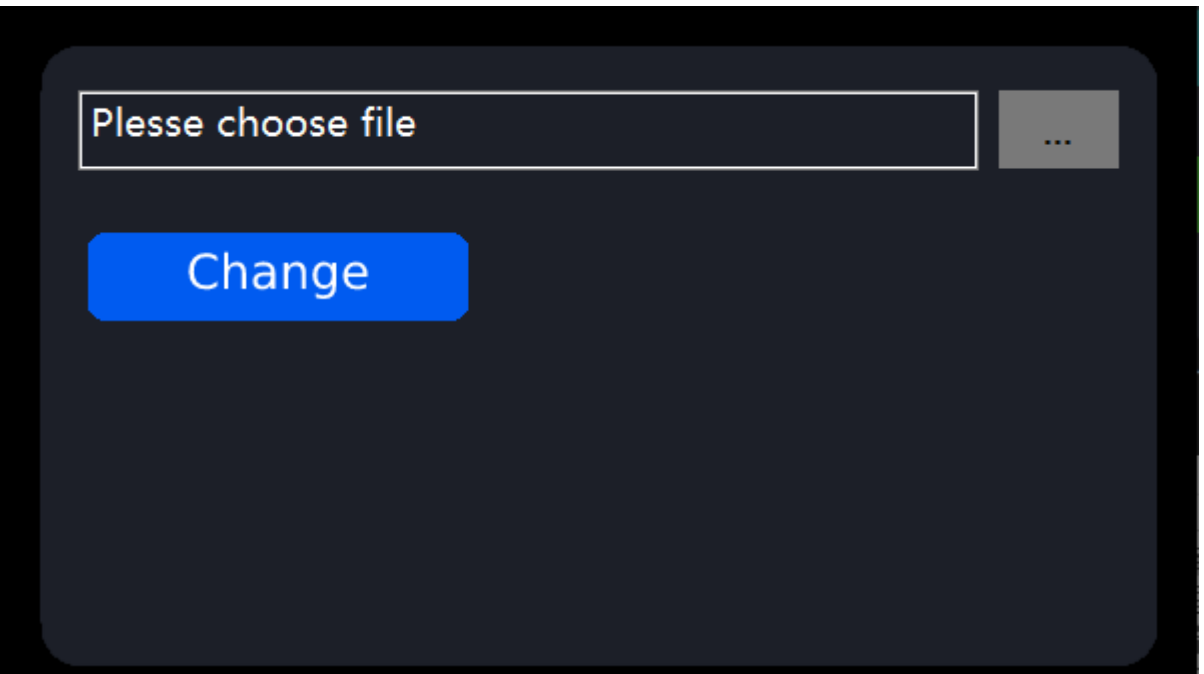

## 3、Connect the machine to WiFi

3.1. Connect the machine to the computer via USB.

3.2. Open the installed "MKS Laser Tool" software, then click "WiFi Configuration Tool" to enter the Settings interface.

3.3. Select the correct "COM" port and click "Connect".

3.4. Fill in the WiFi Name in the "WiFiName:" input box.

3.5. Fill in the WiFi password into the "WiFiPass:" input box.

3.6 Click "Connet WiFi" to connect to WiFi.

3.7. Click "Get IP" to get the IP address immediately.

3.8. Use the obtained IP address, you can control the machine and carve through the APP on your mobile phone.

Note: When tiped with "failed" , please try to select the correct COM port, and check if the USB cable is connected, or reinstall the "CH340SER" driver.

# 3、为机器连接上WiFi

3.1、通过USB数据线,将机器与电脑连接。

3.2、在电脑上打开已安装的"MKS Laser Tool"软件, 点击"WiFi Configuration Tool",进入设置界面。

- 3.3、选择正确的"COM"端口,点击"Connect"。
- 3.4、在"WiFiName:"输入框中填写需要的账号。
- 3.5、在"WiFiPass:"输入框中填写WiFi密码。
- 3.6、点击"Connet WiFi",使得机器联上WiFi。
- 3.7、点击"Get IP",即刻获得IP地址。
- 3.8、使用获得的IP地址,可以通过手机APP控制机器及雕刻。

备注:当提示"failed"信息,请选择正确的COM,检查是否连接USB线,或重 新安装" CH340SER"程序。

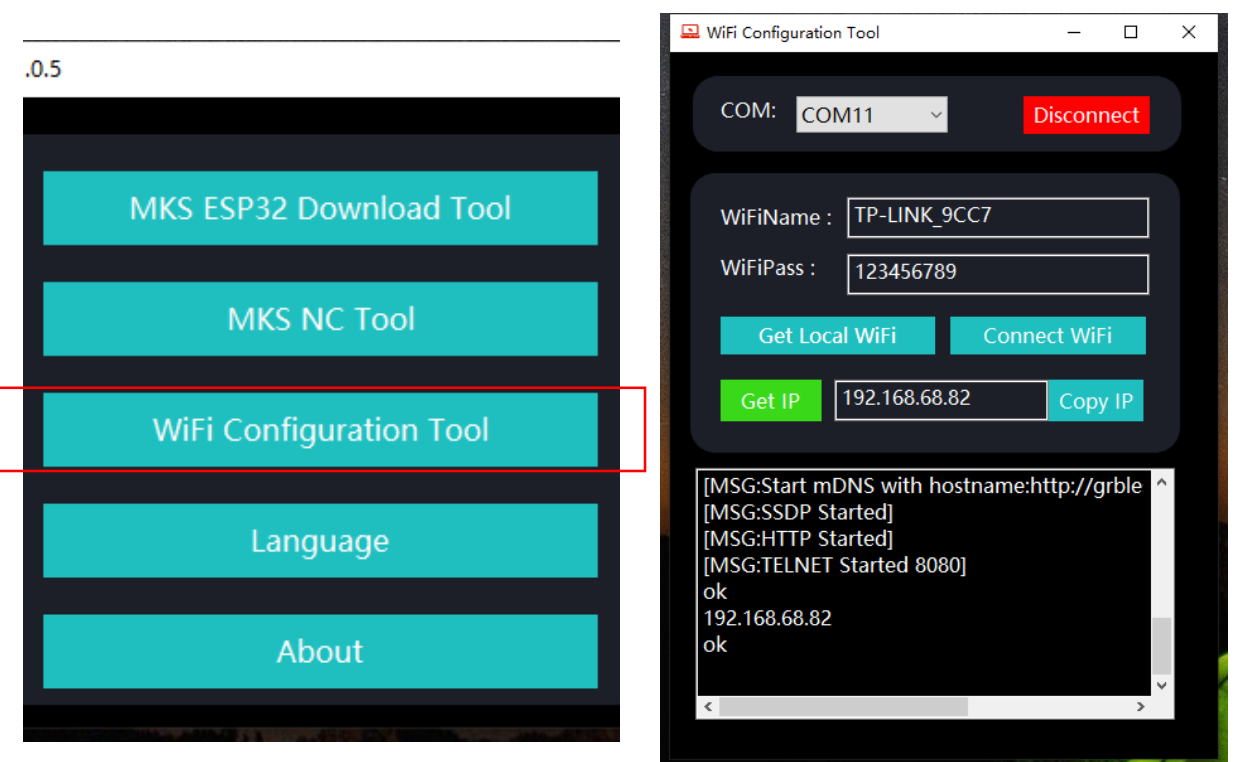